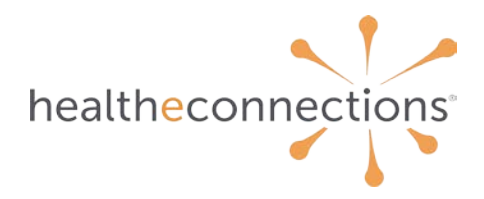

# **Allowing Pop-ups From myConnections**

In order to ensure you can download documents from myConnections, please ensure that your browser permits pop-ups from myConnections.

### **Google Chrome**

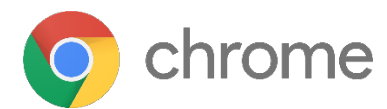

The simplest way to do this is to follow the **[instructions Google provides](https://support.google.com/chrome/answer/95472)**. If that doesn't work for you, the following will.

- 1. On your computer, open Chrome
- 2. Click the button with the three vertical dots in the upper right corner of Chrome  $\pm$
- 3. Click **Settings**

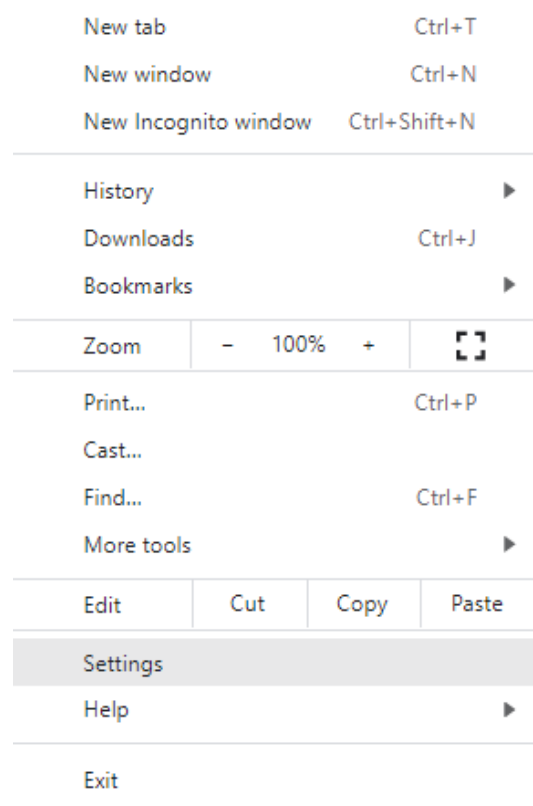

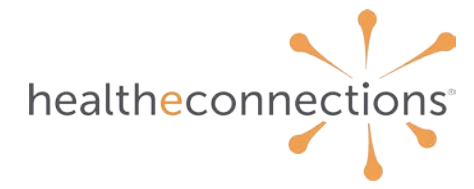

#### 4. Click **Privacy and security**

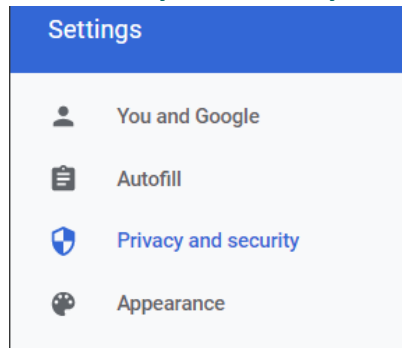

#### 5. Click **Site Settings**

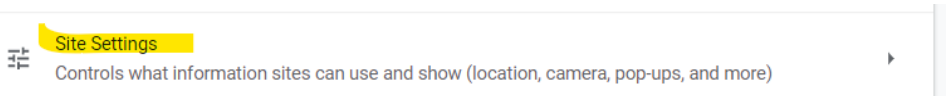

#### 6. Scroll down and click **Pop-ups and redirects**

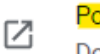

op-ups and redirects Don't allow sites to send pop-ups or use redirects

#### 7. To the right of *Allowed to send pop-ups and use redirects*, click the **Add** button

Allowed to send pop-ups and use redirects

### 8. Enter **<https://hieprod.healtheconnections.org/>** into the *Site* field and click the **Add** button

Add a site

Site

https://hieprod.healtheconnections.org/

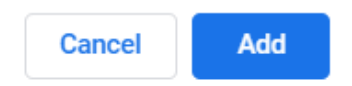

Add

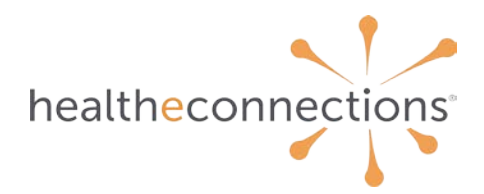

## **Microsoft Edge**

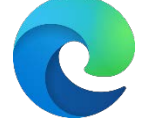

- 1. On your computer, open Microsoft Edge
- 2. In the top right corner of Edge, click the button with the three horizontal dots  $\cdots$

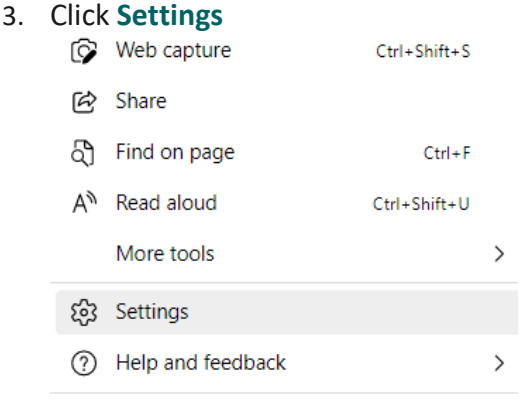

Close Microsoft Edge

4. On the left side of the Settings screen, click **Cookies and site permissions**

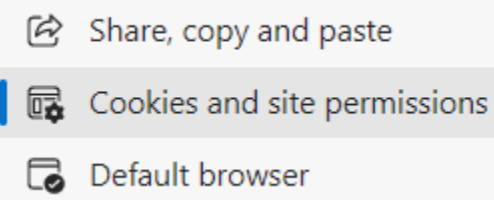

5. On the right side of the Settings screen, scroll down and click on **Pop-ups and redirects**

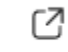

Pop-ups and redirects

Blocked

6. To the right of **Allow**, click the **Add** button

#### **Allow**

Add

No sites added

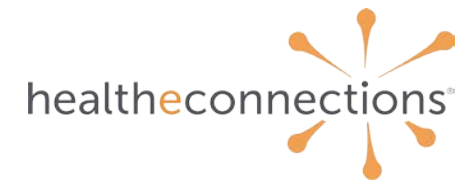

7. Enter **<https://hieprod.healtheconnections.org/>** and click the **Add** button

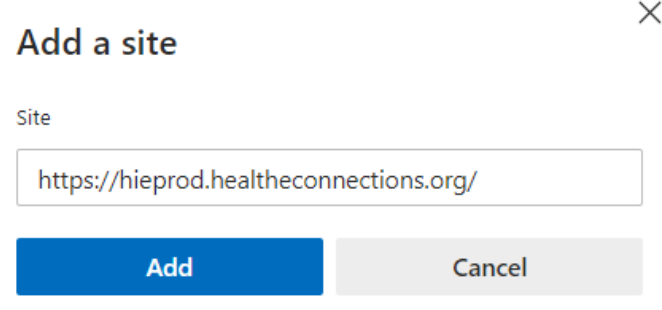

### **Mozilla Firefox**

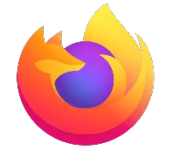

Mozilla offers **[its own instructions](https://support.mozilla.org/en-US/kb/pop-blocker-settings-exceptions-troubleshooting#w_pop-up-blocker-settings)** on how to turn off the pop-up blocker for specific sites, but you can follow our instructions below to allow this for myConnections

- 1. On your computer, open Mozilla Firefox
- 2. Click the "hamburger" button in the upper right corner of Firefox  $\equiv$

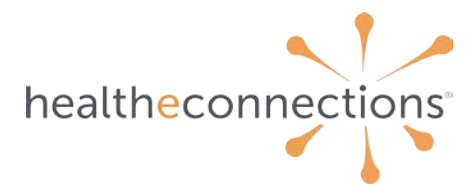

### 3. Click **Settings**

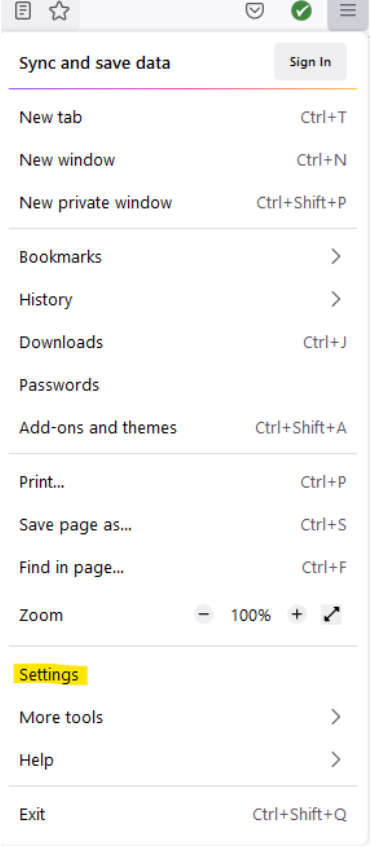

### 4. Click **Privacy and Security**

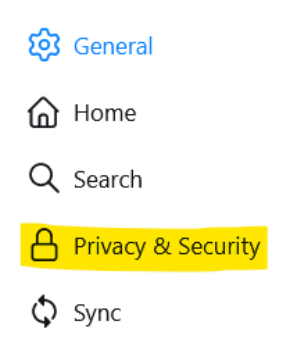

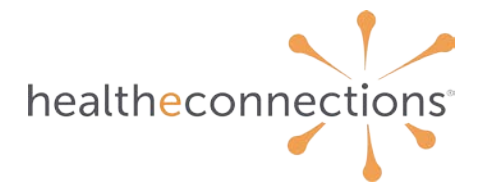

5. Scroll down to the Permissions section. To the right of *Block pop-up windows*, click on **Exceptions…**

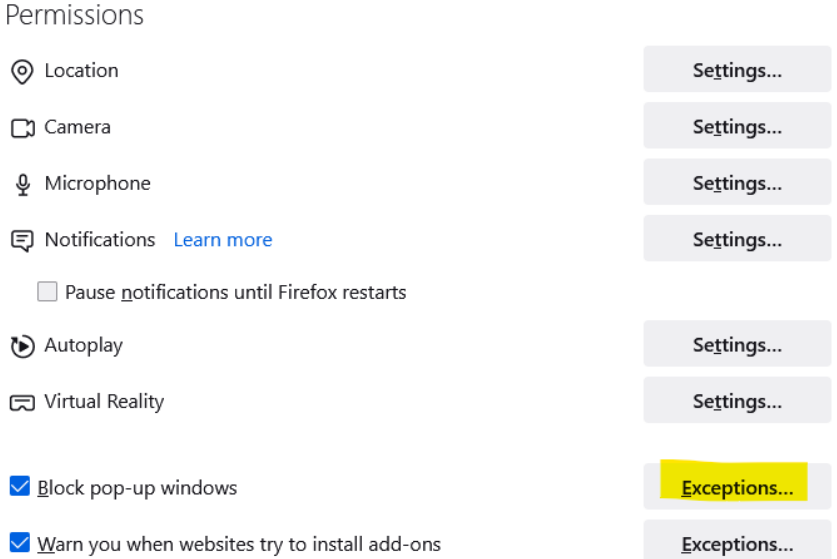

6. Enter **<https://hieprod.healtheconnections.org/>** into the field for *Address of website* and click the **Allow** button

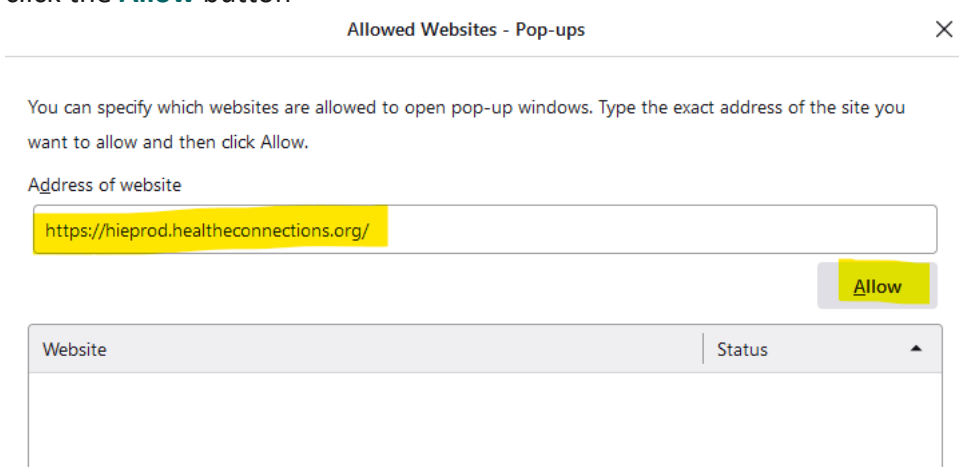

7. Click the **Save Changes** button

If you need any other help, please contact your Account Manager, email **[support@healtheconnections.org](mailto:support@healtheconnections.org)**, or call support at 315-671-2241 x5.